## Instruction : Demande d'autorisation spéciale pour l'utilisation de produits phytosanitaires dans GELAN

La demande d'autorisation spéciale se fait dans le masque de saisie de GELAN. Cela peut se faire à tout moment, donc aussi en dehors de la période de recensement.

## **Saisie de la demande d'autorisation spéciale**

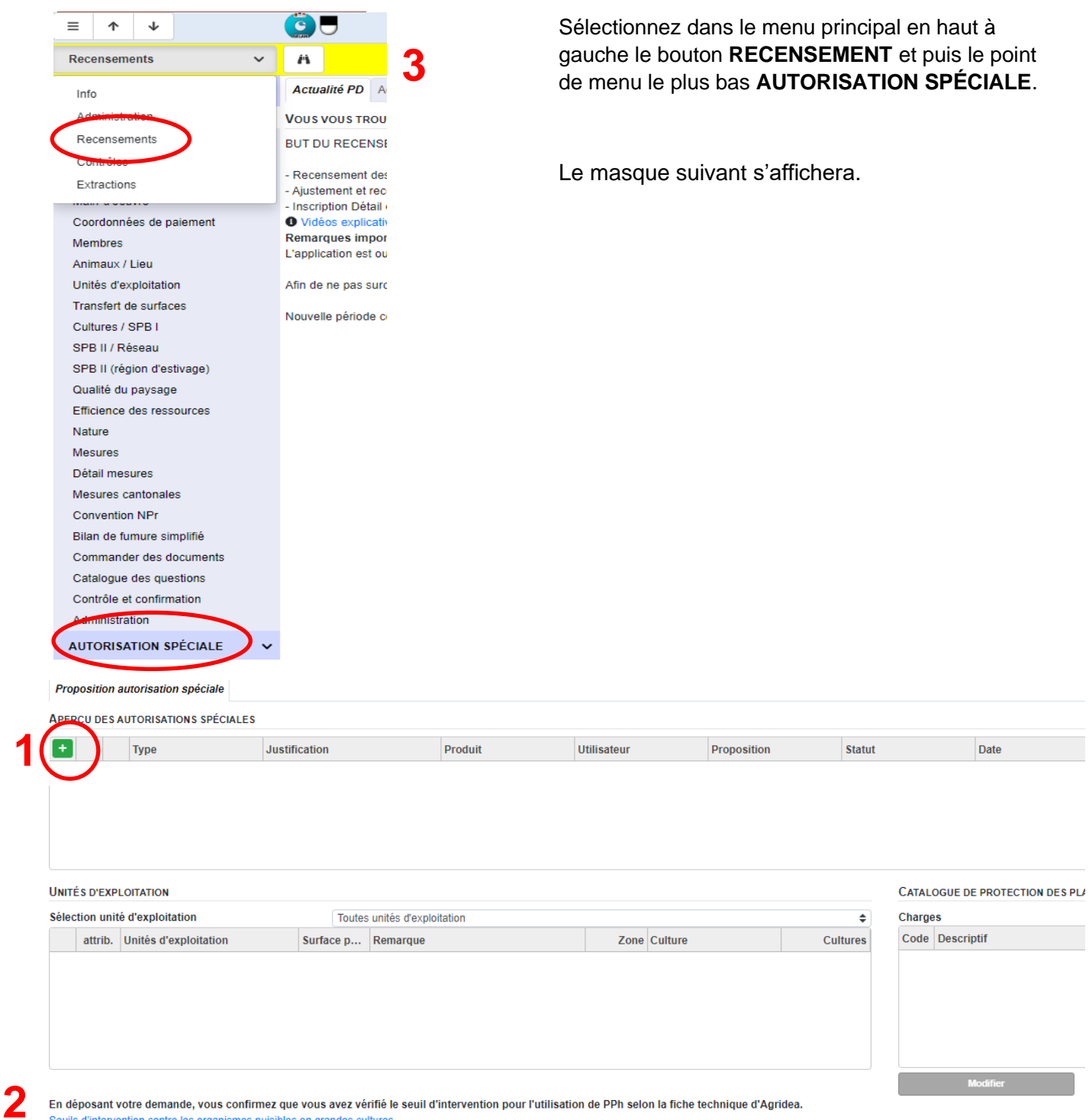

1 Ajoutez une nouvelle demande d'autorisation en cliquant sur la touche + verte.

2 Avec la saisie d'une demande d'autorisation spéciale vous confirmez, que le seuil de tolérance est dépassé.

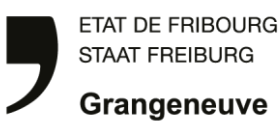

## La fenêtre ci-dessous s'ouvre.

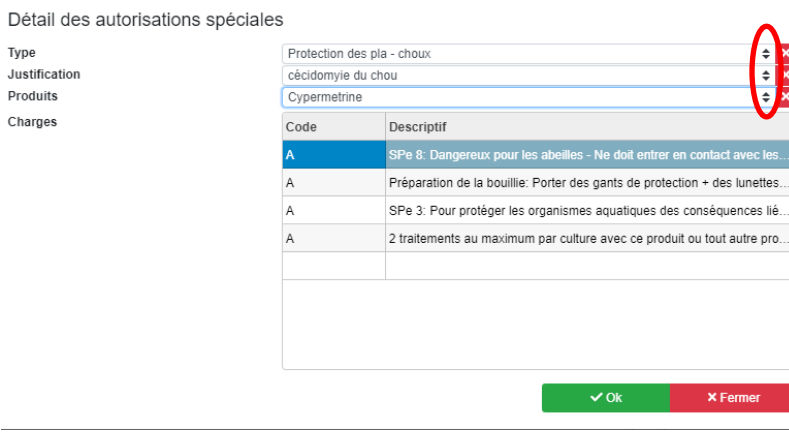

En cliquant sur les flèches à droite une liste "drop down" s'ouvre de laquelle vous choisissez l'organisme nuisible contre lequel vous avez besoin de faire un traitement. Important : Vous devez procéder de haut en bas (1. « Type », 2. « Justification », 3. « Produits ») sinon ça ne fonctionne pas. Dans le bas de la fenêtre les charges de l'utilisation des produits phytosanitaires apparaissent. Confirmez avec OK.

3 Cliquez sur le bouton  $\blacksquare$  dans la barre jaune tout en haut de la fenêtre pour confirmer l'indication et pour pouvoir faire les modifications dans la rubrique UNITÉS D'EXPLOITATION.

Les parcelles correspondantes peuvent maintenant être sélectionnées. En cliquant sur le crayon parcelle peut être travaillée. (Comme les cultures ne sont saisies qu'au printemps, elles ne correspondent pas encore aux applications d'automne. Il est toutefois important que la parcelle soit correcte). Exception : pour les surfaces échangées, il faut choisir une parcelle quelconque et indiquer sous remarque que la parcelle a été échangée).

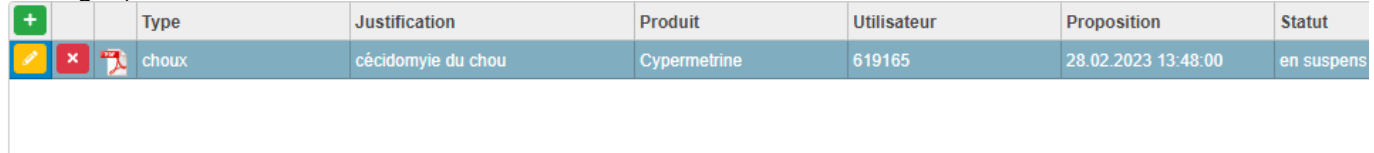

**UNITÉS D'EXPLOITATION** 

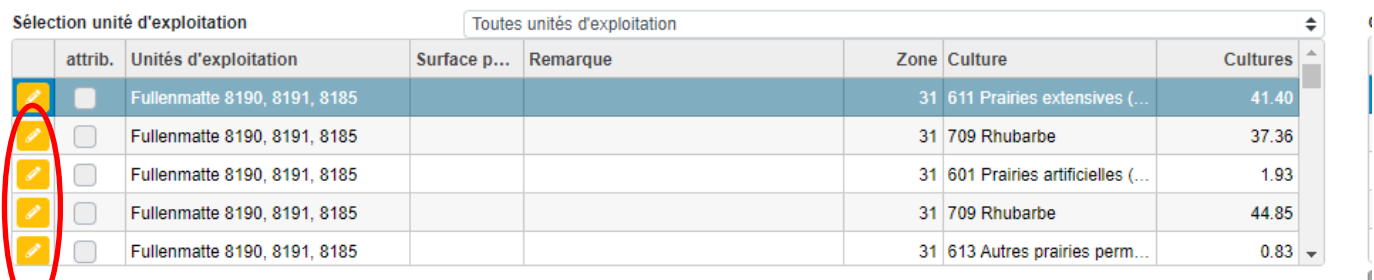

En déposant votre demande, vous confirmez que vous avez vérifié le seuil d'intervention pour l'utilisation de PPh selon la fiche technique d'Agridea. Seuils d'intervention contre les organismes nuisibles en grandes cultures

Indiquez la surface, celle-ci ne doit pas être plus grande que la surface de culture sélectionnée. Il est également possible d'indiquer des surfaces partielles.

Une remarque sur l'infestation, par ex. le nombre d'insectes par plante, permet une évaluation plus rapide.

Après la saisie de chaque parcelle, les modifications doivent être confirmées en cliquant sur le bouton dans la barre jaune en haut  $(3)$ .

Si vous avez besoin d'aide pour remplir la demande d'autorisation spéciale dans GELAN, vous pouvez contacter la hotline Autorisations spéciales : 026 305 58 00.

## **Que-ce qui se passe après le saisie ?**

Le service phytosanitaire vérifie quotidiennement les autorisations spéciales reçues. Pendant la haute saison des principaux ravageurs, même plusieurs fois par jour. Selon les besoins, nous prenons contact avec vous et effectuons éventuellement une visite sur le terrain. Après évaluation, l'autorisation spéciale est accordée ou refusée par le service spécialisé et vous recevez une notification par courriel électronique. L'autorisation peut alors être téléchargée dans GELAN.